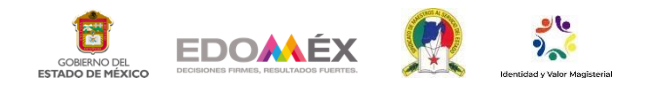

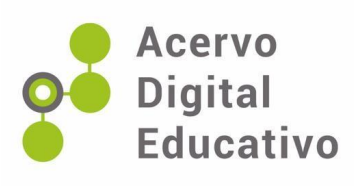

# **OBS STUDIO como herramienta docente para el diseño de clases**

Autor(a): Arely Michel Camacho Montes Esc. Sec. Of. No. 1001 "Profra. Maricela Olivera Campirán" 15EES1501S Xonacatlán, México 27 de noviembre de 2022

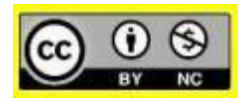

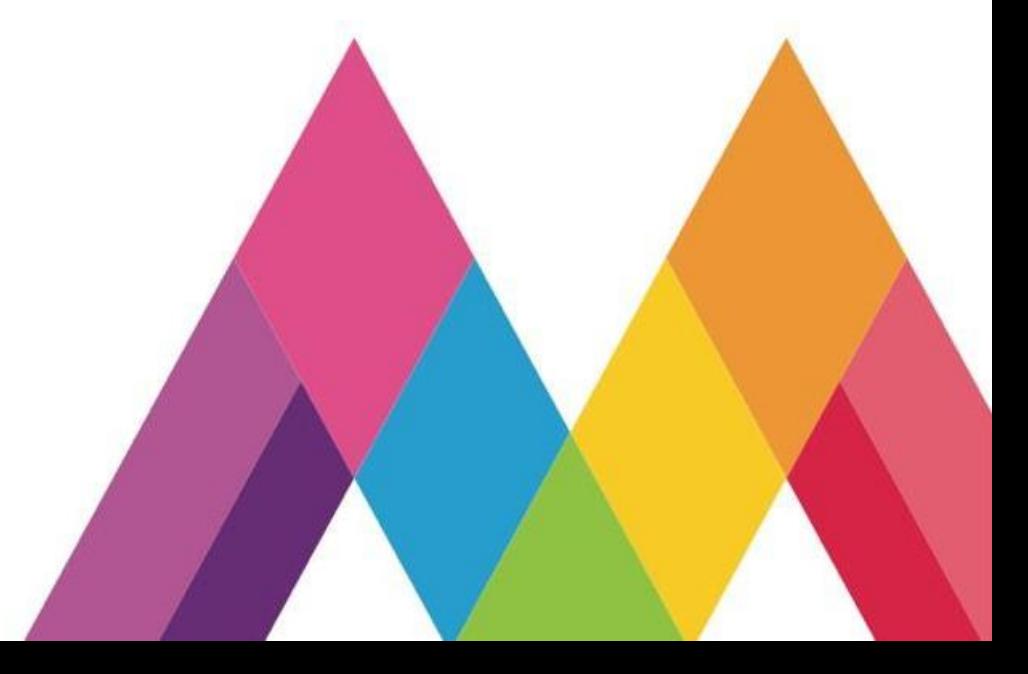

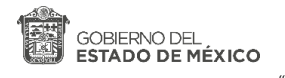

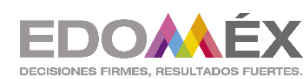

"2022. Año del Quincentenario de la Fundación deToluca de Lerdo, Capital del Estado de México".

## **Escuela Secundaria Oficial N° 1001 "Maricela Olivera Campiran"**

## **ACERVO DIGITAL EDUCATIVO.**

**Proyecto: OBS STUDIO COMO HERRAMIENTA DOCENTE PARA EL DISEÑO DE CLASES.** 

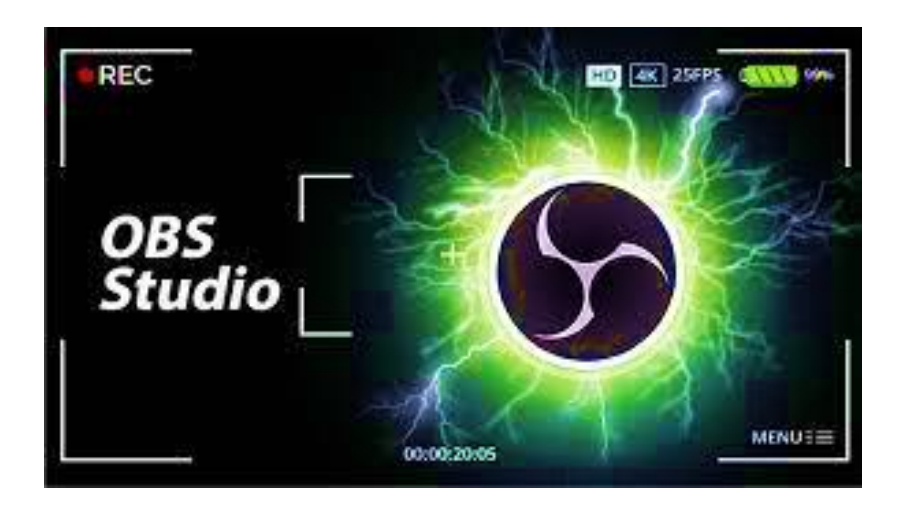

**CICLO ESCOLAR 2022-2023 VIDEO TUTORIAL EN LA SIGUIENTE LIGA: [https://drive.google.com/file/d/1SUYigJB1dfnBUDgsZP-](https://drive.google.com/file/d/1SUYigJB1dfnBUDgsZP-BMRhF28XeoVCx/view?usp=sharing)[BMRhF28XeoVCx/view?usp=sharing](https://drive.google.com/file/d/1SUYigJB1dfnBUDgsZP-BMRhF28XeoVCx/view?usp=sharing)** 

### PROFRA. ARELY MICHEL CAMACHO MONTES.

#### **Justificación.**

La importancia que tiene la enseñanza con apoyo de las tecnologías de información y comunicación en de educación básica a través del uso de material didáctico, buscan lograr un aprendizaje significativo, pues los resultados del aprendizaje dependen en gran medida del enfoque, visión y desarrollo de loas contenidos curriculares que se le presentan al alumno.

Las estrategias docentes en el área de tecnología están rebasando el modelo educativo tradicional, sin embargo, el desconocimiento del uso de estas herramientas digitales, provocan que el docente no desarrolle toda su capacidad creativa o se estanque en aplicaciones y programas que van quedando obsoletos para los alumnos de nuevas generaciones que incluyen en su día a día tecnologías digitales.

Por lo tanto, la herramienta digital que se presenta implica un apoyo para la innovación de la practica docente y el fomento al aprendizaje digital de los alumnos, de una manera sencilla pero creativa, con una visión amplia de los alcances que un docente bien preparado puede llegar a lograr.

#### **Programa OBS STUDIO, especificaciones técnicas.**

Open Broadcaster Software (también conocido por su sigla OBS) es una aplicació[n libre y de](https://es.wikipedia.org/wiki/Software_libre_y_de_c%C3%B3digo_abierto)  [código abierto](https://es.wikipedia.org/wiki/Software_libre_y_de_c%C3%B3digo_abierto) para la grabación y transmisión de vídeo por internet [\(streaming\)](https://es.wikipedia.org/wiki/Streaming), mantenida por OBS Project.

Open Broadcaster Software está escrito en C y C++, y permite captura de fuentes de video en tiempo real, composición de escena, codificación, grabación y retransmisión. La transmisión de datos puede realizarse a través del protocolo Real Time Messaging Protocol (RTMP), y puede ser enviado a cualquier destino que soporte RTMP (por ejemplo [Youtube\)](https://es.wikipedia.org/wiki/Youtube), incluyendo muchos presets para sitios de streaming como [Twitch,](https://es.wikipedia.org/wiki/Twitch) [Admefy](https://es.wikipedia.org/w/index.php?title=Admefy&action=edit&redlink=1) y [DailyMotion.](https://es.wikipedia.org/wiki/DailyMotion)

Para la codificación de video, OBS es capaz de utilizar el codec [libre](https://es.wikipedia.org/wiki/Free_software) x264, y la aceleración por hardware de [Intel](https://es.wikipedia.org/wiki/Intel) (Quick Sync Video o QSV), [AMD](https://es.wikipedia.org/wiki/AMD) (Advanced Media Framework o AMF/VCE) y [Nvidia](https://es.wikipedia.org/wiki/Nvidia) (NVENC) para codificar transmisiones de video en el formato H.264/MPEG-4 AVC. Existe además una versión no oficial de OBS Classic que permite utilizar la aceleración por hardware de [AMD](https://es.wikipedia.org/wiki/AMD) (VCE), mientras que OBS Studio lo soporta en forma oficial. El audio puede ser codificado utilizando [MP3](https://es.wikipedia.org/wiki/MP3) [o AAC.](https://es.wikipedia.org/wiki/Advanced_Audio_Coding)

Recibe soporte a través de varias plataformas de [streaming,](https://es.wikipedia.org/wiki/Streaming) entre las cuales podemos incluir Youtube Gaming[,Admefy,](https://es.wikipedia.org/w/index.php?title=Admefy&action=edit&redlink=1) [Hitbox](https://es.wikipedia.org/wiki/Hitbox) o [Twitch,](https://es.wikipedia.org/wiki/Twitch) entre otras. Da posibilidad de configurar todo tipo de emisiones y grabaciones con paneles simplificados gracias a su sencilla [interfaz,](https://es.wikipedia.org/wiki/Interfaz) así como de realizar mezclas de grabación de vídeo y audio en tiempo real, pudiendo

personalizar transiciones, contando asimismo con un amplio soporte de filtros para utilizar en la edición y montaje de vídeos.

OBS comenzó como un pequeño proyecto creado por Hugh "Jim" Bailey, pero creció rápidamente con la ayuda de muchos colaboradores que trabajan para mejorar la aplicación y para difundir el conocimiento sobre la misma. En 2014, comenzó a desarrollarse una nueva versión conocida como OBS Multiplatform (más tarde renombrada OBS Studio) para soporte multiplataforma, siendo un programa más completo y con una API más potente[.6O](https://es.wikipedia.org/wiki/Open_Broadcaster_Software#cite_note-6)BS Studio es un trabajo en progreso, ya que hasta febrero de 2016 no alcanzó la paridad de características con el OBS Classic (original). Aunque OBS Classic aun está disponible en el sitio, los desarrolladores recomiendan utilizar OBS Studio ya que OBS Classic está considerado como obsoleto. La última versión de OBS Classic es la 0.659b.

A junio de 2016, Open Broadcaster Software está disponible en 41 idiomas. Muchas personas han contribuido traducciones para OBS, e idiomas adicionales se añaden con frecuencia.

La funcionalidad puede ser extendida a través de plug-ins que se encuentran en los foros oficiales.

Hay varios tipos de complementos, tales como automatizadores de cambio de escena, acceso remoto, y nuevas fuentes y dispositivos. A continuación, están algunos de los tipos populares de plugins, y los desarrolladores asociados a ellos:

OBS Remote (Bill Hamilton) - Permite el acceso remoto a OBS desde el navegador web de una computadora externa o a través de internet. Esto es útil en sistemas con un solo monitor y permite el control sobre la aplicación sin que aparezca en la fuente de vídeo. También es útil para las máquinas de producción a las que no se puede acceder fácilmente por medios convencionales.

Simple Scene Switcher (chris84 & ThoNohT) - Permite la automatización del cambio de escena, en función de la ventana que tiene el foco. También puede cambiar escenas cuando el título de la ventana se modifica.

DirectShow Audio Source (paibox) - Permite utilizar como fuente cualquier dispositivo de entrada de audio o de captura de vídeo (que tenga características de audio no soportadas por OBS), además de las entradas de micrófono y la auxiliar, y de dispositivos de reproducción en la configuración de OBS.

CLR Browser Source (Faruton) - Es un navegador que utiliz[a CLR](https://es.wikipedia.org/wiki/Common_Language_Runtime) a través del framework de Chromium, para mostrar sitios web con fuentes para el video. Soporta [HTML5,](https://es.wikipedia.org/wiki/HTML5) [JavaScript,](https://es.wikipedia.org/wiki/JavaScript) y toda la tecnología que Chromium es capaz de utilizar.

OBS-VirtualCam - Permite que se le pueda agregar una cámara virtual como filtro.

OBS Project utiliza el sistema [Git](https://es.wikipedia.org/wiki/Git_(software)) d[e control de revisión,](https://es.wikipedia.org/wiki/Revision_control) proporcionado por [GitHub.](https://es.wikipedia.org/wiki/GitHub) Desde mayo de 2013, el GitHub de OBS ha recibido más de 1.000 contribuciones, por parte de varios desarrolladores, testers, y traductores de todo el mundo.

#### **Liga de obtención de la aplicación para pc.**

#### <https://obsproject.com/es>

Para poder transmitir en directo en Facebook, tienes que seleccionar, descargar y utilizar Open Broadcaster Software (OBS) de la página oficial a continuación se explica el procedimiento que se debe llevar a cabo.

#### **Pasos a seguir para manejar la herramienta**.

- 1. Descarga e inicia [OBS.](https://l.facebook.com/l.php?u=https%3A%2F%2Fobsproject.com%2Fdownload&h=AT3NYJX_oQbztfbN78LMQzKWZ1oUOuH6vdcFBpiYY6YNl-upNDJfe6KK1_mCIb3waiUe8ir1BWp6FhewWWg-gFsyVo5gPZRvbGao_gwHRCXAOSKqowL1ZudyrW1lpmYppRL1rVfDYXYhKLKOTtmzbA)
- 2. Configura OBS.
	- 1. Haz clic en **Configuración** en OBS.
	- 2. Haz clic en **Output** (Salida).
	- 3. Selecciona **Avanzado** en el menú desplegable "Modo de salida".
	- 4. Selecciona un **codificador de vídeo H264** en el menú desplegable "Codificador".
	- 5. Define la [velocidad de carga.](https://l.facebook.com/l.php?u=http%3A%2F%2Fwww.speedtest.net%2F&h=AT1I7Hdr77xDljVb-Yq5RFeuXU0kYwVpWSlclX5jd0C4s1qUiqEYSQzl7Ct-U3p3ezjF5PStI6r98U57rZCNm2Add52teCVapDP5dJ1uzgx7iUzyAdfVmnHCR5PAcRQMa51L8axE-i0oCPSEiY_DKQ)
	- 6. Réstale un 20 % a la velocidad de carga e introduce el número resultante en **Tasa de bits**. La tasa de bits recomendada es de 6000 a 6500 kbps (de 6 a 6,5 Mbps).
	- 7. Comprueba que el **Keyframe Interval** (Intervalo de fotograma clave) esté fijado en 2.
	- 8. Haz clic en **Configuración**.
	- 9. Haz clic en **Vídeo**.
	- 10. Establece la **Resolución** deseada: la resolución máxima admitida es de 720 píxeles (1280 x 720) a 30 fotogramas por segundo.
- 3. Crea una escena.
	- 1. Haz clic con el botón derecho en el cuadro **Escenas** de OBS.
	- 2. Selecciona **Añadir**.
	- 3. Pon un nombre a la escena.
	- 4. Haz clic en **Aceptar**.
	- 5. Se pueden crear varias escenas y cambiar de una a otra durante la transmisión.
- 4. Añadir una fuente de juegos a la escena
	- 1. Hay tres fuentes distintas que puedes utilizar para añadir tu juego a la escena en OBS: **"Game Capture" (Captura de juego), "Window Capture" (Captura de ventana)** y **"Display Capture" (Captura de pantalla).**

2. Para añadir una fuente a tu escena, selecciónala y haz clic con el botón derecho en la casilla **Fuentes**, o utiliza los botones **+** y **-** para añadir o quitar escenas.

3. Haz clic en **Añadir** y elige la fuente que quieras añadir. Introducción a las fuentes de elementos:

- **Captura de juego:** esta fuente transmite un único juego y solo reconoce aquellos que se ejecutan a pantalla completa. Haz clic en **Captura de pantalla** para añadir una como fuente. Después, asígnale un nombre y elige el **tema** que quieres transmitir. El elemento deseado debe estar abierto para que OBS lo vea. Si no puedes verlo, asegúrate de que esté abierto y haz clic en el botón "Actualizar".
- **Captura de ventana:** esta fuente graba la transmisión desde una sola ventana, que podría ser un elemento en modo de ventana, un navegador web u otra aplicación. Con la opción "Captura de ventana" no se grabarán elementos que se ejecuten a pantalla completa.
- **Captura de pantalla:** esta fuente usa toda la pantalla para mostrar la transmisión. No reconoce los elementos en modo de pantalla completa. Para añadir esta fuente, haz clic en **Captura de pantalla** y asígnale un nombre. Elige **la pantalla** que deseas grabar y decide si quieres que incluya el **movimiento del ratón**.
- 5. Añade una cámara web (opcional).
	- 1. Haz clic en el botón derecho dentro del cuadro **Fuentes** de OBS.
	- 2. Haz clic en **Add Video Capture Device** (Añadir dispositivo de captura de vídeo) para añadir un dispositivo de captura de vídeo y escribir un nombre para tu fuente.
	- 3. Selecciona **Dispositivo de captura de vídeo**.
	- 4. Escribe un nombre para la fuente.
	- 5. Haz clic en **Selección del dispositivo**.
	- 6. Elige tu **dispositivo** y modifica el aspecto de la visualización de la cámara web.
	- 7. Puedes abrir la configuración de tu cámara web haciendo clic en **Configurar**.
	- 8. Si cuentas con una cámara web con micrófono integrado, asegúrate de que esté seleccionado el **dispositivo de entrada de audio** correcto en la pestaña "Audio".

Ahora tienes dos fuentes en tu escena: una **fuente de elemento** (que transmite el pc) y una **fuente de cámara web** (que transmite tu partida).

Cuando hayas configurado OBS, el siguiente paso es [crear una escena con OBS.](https://www.facebook.com/help/publisher/1067293833432668)

#### REFERENCIAS.

1. OBS Studio, grabación y transmisión en vivo de vídeos desde el escritorio (2017)

|<https://ubunlog.com/obs-studio-grabacion-transmision-ubuntu/>| [Fecha de consulta: 4 de noviembre de 2018]

2. [«OBS Studio Github Page».](https://github.com/jp9000/obs-studio/releases?after=0.6.0) Github, Inc. Consultado el 25 de febrero de 2016.

3. [«OBS Homepage».](https://web.archive.org/web/20160309230843/https:/obsproject.com/index) The OBS Project. Archivado desde [el original](https://obsproject.com/index) el 9 de marzo de 2016. Consultado el 25 de febrero de 2016.

4. [«Open Broadcaster Software - Download».](https://web.archive.org/web/20190323091306/https:/obsproject.com/download) The OBS Project. Archivado desde [el original](https://obsproject.com/download) el 23 de marzo de 2019. Consultado el 9 de marzo de 2019.

5. [«OBS Remote».](https://obsproject.com/forum/resources/obs-remote.19/) The OBS Project. Consultado el 20 de abril de 2016.

- 6. [«Simple scene switcher».](https://obsproject.com/forum/threads/simple-scene-switcher.12616/) The OBS Project. Consultado el 20 de abril de 2016.
- 7. [«DirectShow Audio Source Plugin».](https://obsproject.com/forum/threads/directshow-audio-source-plugin.12620/) The OBS Project. Consultado el 20 de abril de 2016.
- 8. [«CLR Browser Source Plugin».](https://obsproject.com/forum/resources/clr-browser-source-plugin.22/) The OBS Project. Consultado el 20 de abril de 2016.

9. [«jp9000/OBS - GitHub».](https://github.com/jp9000/OBS) GitHub, Inc. Consultado el 27 de mayo de 2013.

10[.«Commit History - jp9000/OBS».](https://github.com/jp9000/OBS/commits/master) GitHub, Inc. Consultado el 27 de mayo de 2013.

11.«Metabussinesshelp»[https://www.facebook.com/business/help/1968707740106188?id=64832107595](https://www.facebook.com/business/help/1968707740106188?id=648321075955172) [5172 C](https://www.facebook.com/business/help/1968707740106188?id=648321075955172)onsultado el 23 de mayo de 2022

12.«Open Broadcaster Software OFFICIAL[» https://obsproject.com/es](https://obsproject.com/es) Consulado el 27 de agosto de 2020

13. Google drive[: https://drive.google.com/file/d/1SUYigJB1dfnBUDgsZP-BMRhF28XeoVCx/view?usp=sharing](https://drive.google.com/file/d/1SUYigJB1dfnBUDgsZP-BMRhF28XeoVCx/view?usp=sharing)